Version 1.0 27 September 2016

# Spidertxt 2.0

For Spider 4, Spider 5, Spider 6, and Spider 7

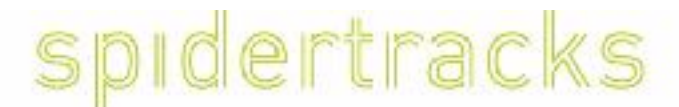

Real-time aircraft tracking. Made easy.

# <span id="page-1-0"></span>**Table of Content**

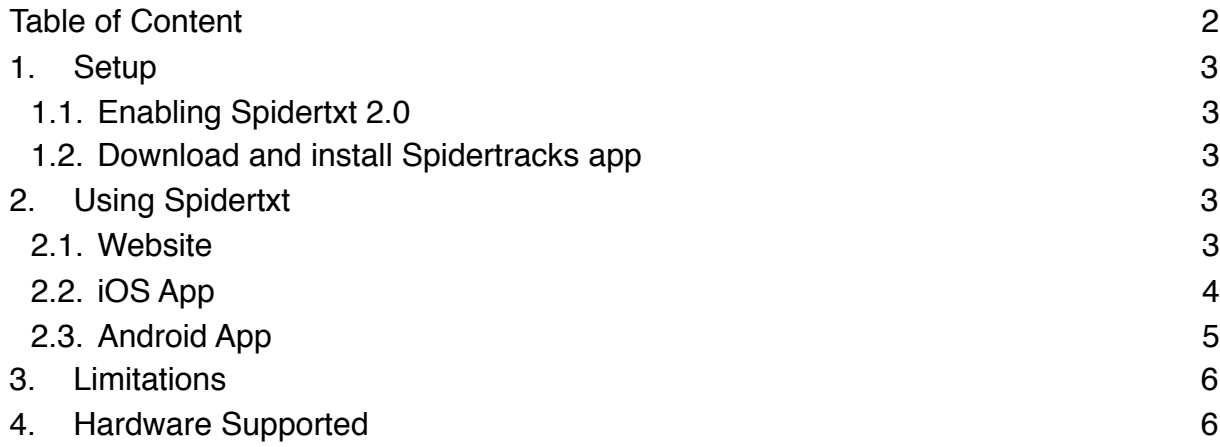

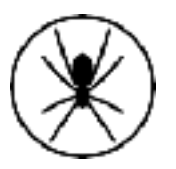

#### <span id="page-2-0"></span>**1. Setup**

### <span id="page-2-1"></span>1.1. Enabling Spidertxt 2.0

Login to [go.spidertracks.com](http://go.spidertracks.com) and click the Spidertxt menu link to start your free 30 day trial.

Everyone in your organisation will be able to use Spidertxt immediately through the website and through their mobile applications.

<span id="page-2-2"></span>The trial will turn into a paid subscription after 30 days if not deactivated.

#### 1.2. Download and install Spidertracks app

[iOS](https://itunes.apple.com/us/app/spidertracks/id359184271?mt=8) - Search for 'Spidertracks' in the App Store

[Android](https://play.google.com/store/apps/details?id=com.spidertracks.spidertxt&hl=en) - Search 'Spidertxt' in the Google Play store

Everyone using Spidertxt 2.0 must have an account at go.spidertracks.com and be a member of your organisation in order to send and receive messages to and from other members of your organisation.

In iOS, when prompted, you need to allow Spidertracks to send you push notifications. To check push notifications are enabled, go to your phone settings, notifications and tap on Spidertracks.

## <span id="page-2-3"></span>**2. Using Spidertxt**

#### <span id="page-2-4"></span>2.1. Website

- 1. Go to [go.spidertracks.com](http://go.spidertracks.com) and click on Spidertxt from the main menu. Any members within your organisation that have signed up an account will be listed on the Spidertxt page.
- 2. Click on a member to view recent history, scroll back through messages, or send a new message. Note message length is limited to 120 characters.
- 3. A notification will be shown on the menu sidebar if unread messages exist.

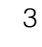

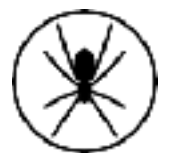

# <span id="page-3-0"></span>2.2. iOS App

- 1. Login to the Spidertracks application with your Spidertracks email and password. Note you must have wifi or cell data in order to login.
- 2. Tap the main menu slider at the top left of the application and select Spidertxt
- 3. **Spider 6 or Spider 7 connection**: Power the Spider. The first time you connect to a Spider 6 or Spider 7 you will need to manually connect. Click on *Connection* on the bottom menu. Your Spider will show in the list of Spiders, click *Connect*. The connection may take a few minutes. The next time the Spider powers up within Bluetooth range (10m) to your phone, with the application open, it will automatically attempt to connect.

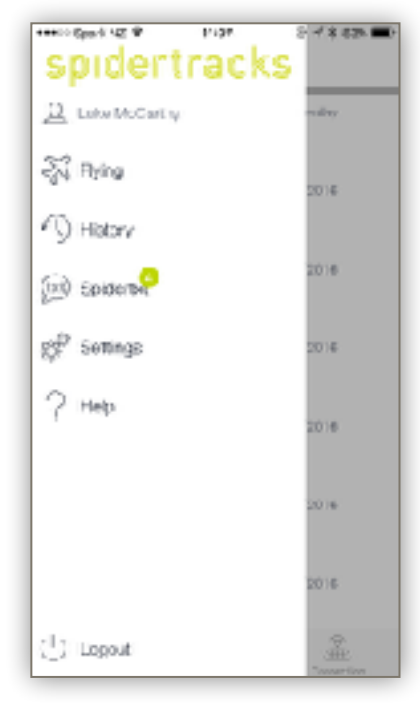

4. **Spider 4 or Spider 5 connection:** If you are connecting a Spider 4 or Spider 5 you will need to

connect to the Spider every time. Tap *Search for a Spider 4 & 5*, then tap on the Spider within the list to connect.

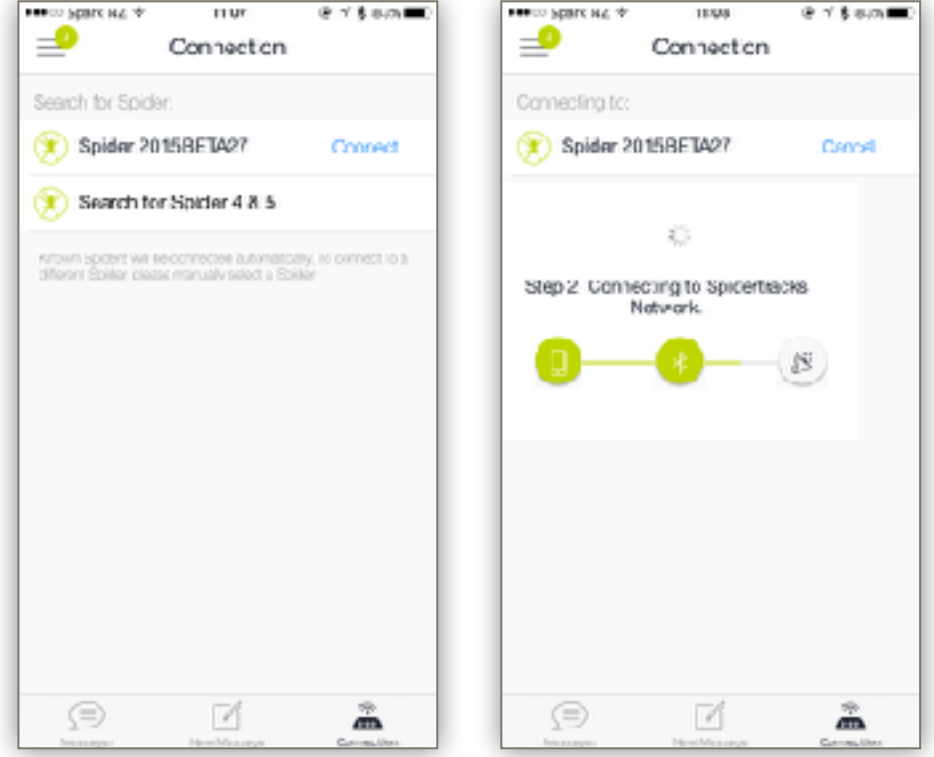

5. Your Spider needs a good view of the sky during this connection process. Once connected the connection status bar on the messages page will turn green.

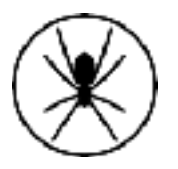

- 6. Write a new message by clicking on the new message icon, or from the message history screen, tap on an existing conversation to send another message.
- 7. People on the ground can also send and receive messages when not connected to a Spider, through Wifi and cell data. If you do not want to use cell data to send messages, please turn this off in settings.

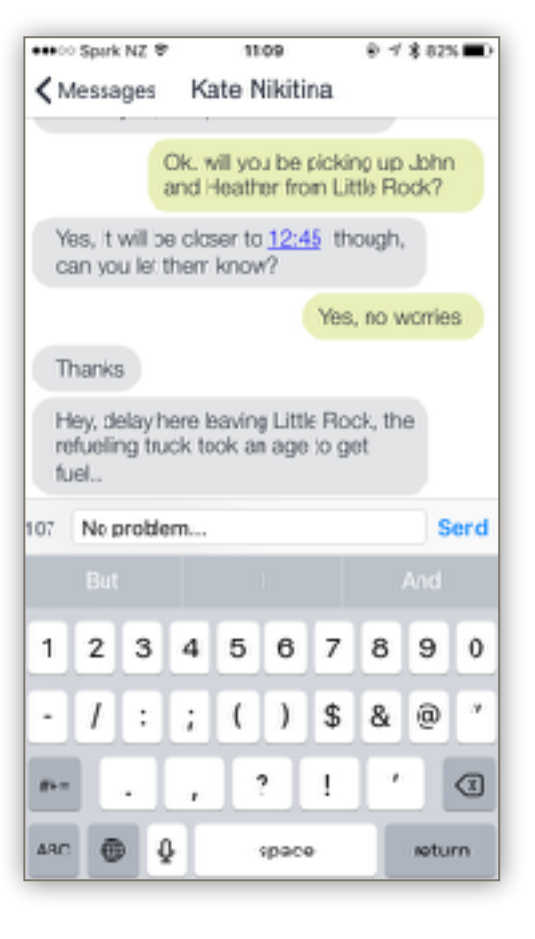

#### <span id="page-4-0"></span>2.3. Android App

- 1. Within your mobile's Bluetooth settings scan for the Spider. The Spider will appear as 'spidertracks + <SerialNumber>'. Tap pair. If asked for a code enter 5203. You should only have to pair with your Spider once.
- 2. Login to the Spidertxt application. Note, you must have Wifi or cell data in order to login.
- 3. Tap 'Not Connected' to connect. The phone will connect with the Spider through Bluetooth. Your Spider needs a good view of the sky during this connection process.
- 4. Once connected you can write a new message by tapping on the new message button, or from the message history screen, tap on an existing conversation to send another message.

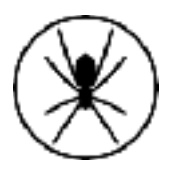

#### **3. Limitations**

<span id="page-5-0"></span>Some limitations of this release are:

- Text to email or SMS recipients is not supported; you are only able to send to members of your organisation
- Characters must be ASCII only, accents and emojis are not supported
- Message history sync between the website and Android is not supported
- Automatic Bluetooth connection for Android is not supported
- Wifi and cell data messages are not supported in Android, communication only available through the Spider

#### **4. Hardware Supported**

<span id="page-5-1"></span>Spidertxt 2.0 is compatible with iOS (Apple iPhone 4S and newer, iPad, iPod Touch running iOS 10 or later)\* and Android devices with the latest firmware. The handset or tablet must have Bluetooth.

Spider 7 Spider 6 Spider 5 Spider 4\*\*

All Spiders must have the latest version of firmware. Please contact support@spidertracks.com if you are unsure of your firmware version.

\*\* Early versions of Spider 4 are not compatible with iOS. If you have a Spider 4 and are unsure whether or not you are iOS compatible, please contact us at [support@spidertracks.com](mailto:support@spidertracks.com).

Only the latest version of browsers are supported, excluding Internet Explorer 11.

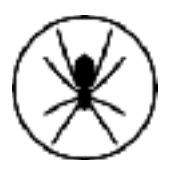